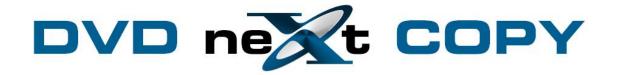

# DVD neXt COPY Blu-ray Converter User's Guide

### **Table of Contents**

| 1.0 Introduction                            | 3  |
|---------------------------------------------|----|
| 1.1 Helpful Tips                            |    |
| 1.2 Limitations                             |    |
| 1.3 Support                                 |    |
| 2.0 Installation & Activation               |    |
| 2.1 Download & Installation                 |    |
| 2.2 Activation and Registration             |    |
| 3.0 Simple Mode                             |    |
| 4.0 Customize Blu-ray Files                 |    |
| 4.1 Clipping Blu-ray Files                  |    |
| 4.2 Adding Filter Effects                   |    |
| 4.3 Cropping Blu-ray Video and Aspect Ratio |    |
| 4.4 Adding Watermarks                       |    |
| 4.5 Adding Subtitles                        |    |
| 4.6 3D Conversion                           | 52 |
| 5.0 Terms                                   |    |

### 1.0 Introduction

**DVD neXt COPY Blu-ray Converter** can convert Blu-ray M2TS videos to HD videos and other popular video formats. It can also extract Blu-ray DVD audio and capture images from Blu-ray M2TS movies. It can help you trim/crop/merge/split video, add watermarks and effects. (Note: The software is optimized to work with third party software, AnyDVD, to convert some encrypted Blu-ray DVD movies).

#### **NEW DVD neXt COPY Blu-ray Converter features:**

With **DVD neXt COPY Blu-ray Converter**, now you can convert Blu-ray videos (M2TS format) to High-Definition formats (H.264/MPEG-4 AVC, Apple TV h.264 720P, HD WMV, MPEG-2/MPEG-4 TS HD Video) with excellent and unmatchable converting speed, while preserving HD quality. Newly introduced NVIDIA CUDA and AMD APP graphic acceleration technology which can double the converting speed and bring a faster experience in converting.

Apart from converting to HD format, it can also convert to popular common-format videos, such as AVI, MPEG, WMV, DivX, MP4, H.264/AVC, RM, MOV, XviD, 3GP, and FLV. Most multimedia players like iPod, iPhone, Apple TV, PSP, Xbox, Zune, NDS, Wii, or mobile phones support and play these types of videos.

Preview Blu-ray movies, clip the movie, crop movie screen, adjust video properties, or add watermarks, are some of the features that come with **DVD neXt COPY Blu-ray Converter**,

- Convert Blu-ray DVD movies in high speed while preserving high audio and video quality.
- Convert Blu-ray videos to HD or popular common video formats
- Extract audio from blu ray movie
- Capture movie stills and save as JPEG format
- Edit video by trimming, cropping, merging and adding video effects

#### **DVD neXt COPY Blu-ray Converter Minimum System Requirements**

- Win 2000, XP
- Pentium III® 500 MHz or equivalent
- 256 MB RAM
- 10 GB of free hard drive space.
- A DVD Writer and media.

#### <u>DVD neXt COPY Blu-ray Converter Recommended System</u> Requirements

- Win XP, X64, VISTA, Windows 7
- Pentium 4® 1.4GHz or equivalent
- 512 MB RAM
- 15 GB of free hard drive space.
- A DVD Dual Layer/Blu-ray writer and media
- AnyDVD HD v6.5, required to convert some encrypted DVD movies.

### 1.1 Helpful Tips

Turn off all active programs including anti-virus before you begin.

#### 1.2 Limitations

Some programs may affect the conversion cycle. When using an external DVD burner, you should limit the number of additional external devices connected during the conversion process.

### 1.3 Support

Regardless of where you purchased your software, DVD neXt COPY Bluray Converter offers FREE technical support via one of the following:

### **DVD neXt COPY Blu-ray Converter Help and Support**

If you are having problems using DVD neXt COPY Blu-ray Converter, you will most likely be able to find the answers to your problems right on our website. Please use our online support system. <u>Click here</u>

If you are unable to find your answer in on our support page, please submit a support ticket to our tech support team. All tickets submitted will be answered within 24 hours of the posting time.

### 2.0 Installation & Activation

#### 2.1 Download & Installation

**Step 1**: Go to our website and download the <u>latest version</u> or download from the link in your purchase email.

Then click on **Save.** Make sure you download the latest version of the product that you purchased, or your Activation Serial Number will not work.

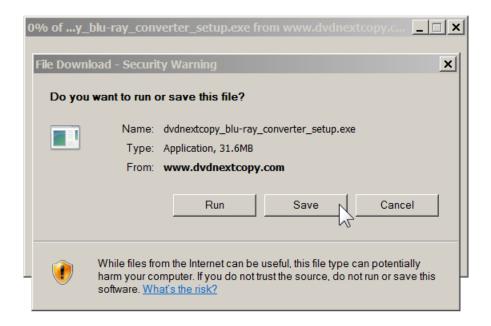

Step 2: Save the file to your hard drive.

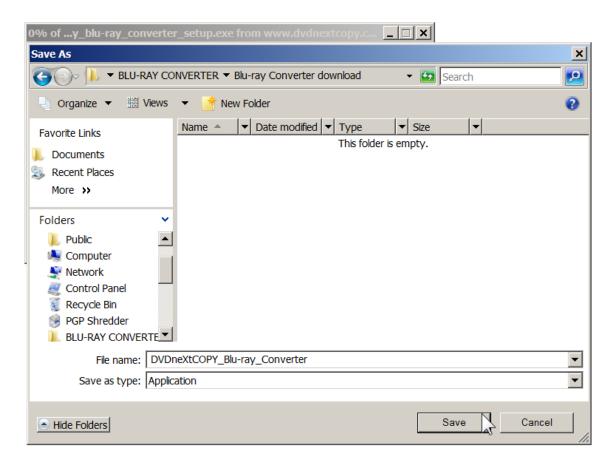

**Step 3**: Make sure the "Close this dialog box" is **UN**-checked so it will stay open after the download is complete.

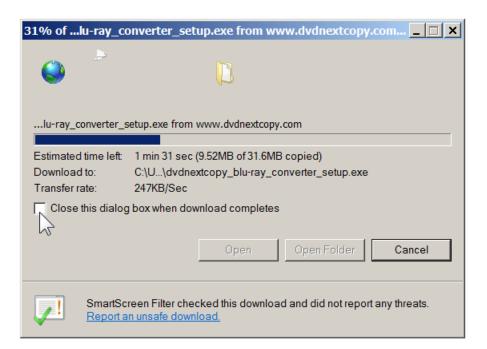

Step 4: After saving the file you will see this window. Click on Run.

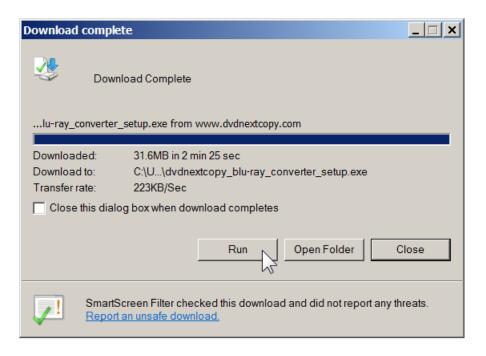

Step 5: Click on Run again.

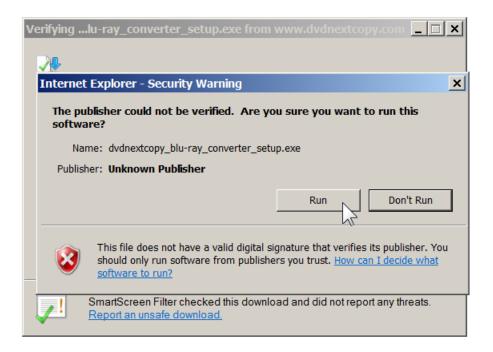

Step 6: The installation wizard will open. Click NEXT.

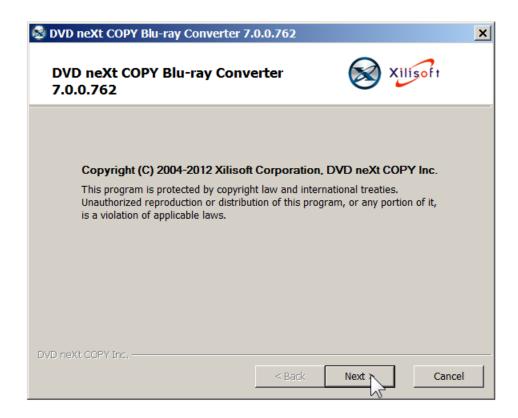

**Step 7:** Read the License Agreement and, if you agree, Click on the **I Agree** check box and then click **Next**. The installation process will begin.

Please note installation is limited to **two of your own computers**, for each DVD neXt COPY Blu-ray Converter **Activation Serial Number** purchased.

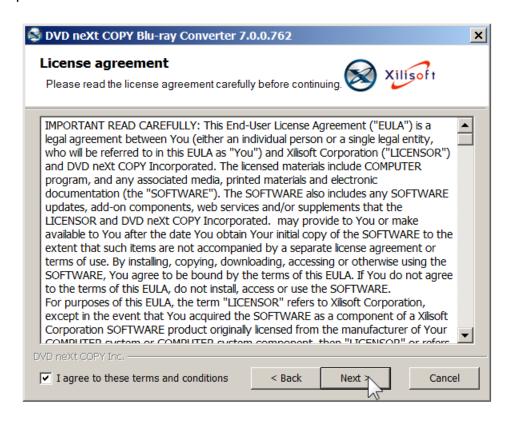

Step 8: Choose the installation options and click Install.

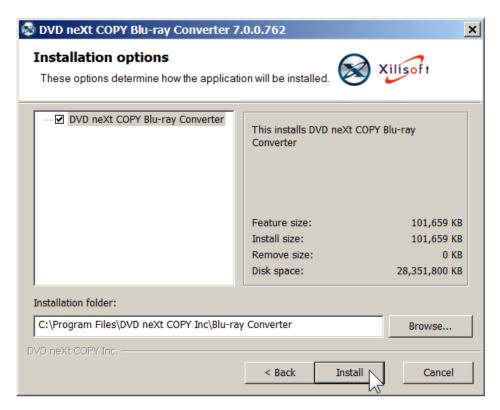

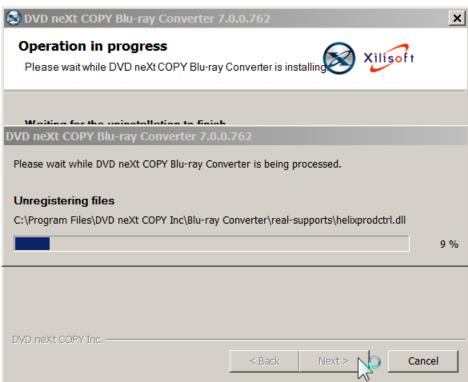

Step 9: After installation, click Finish.

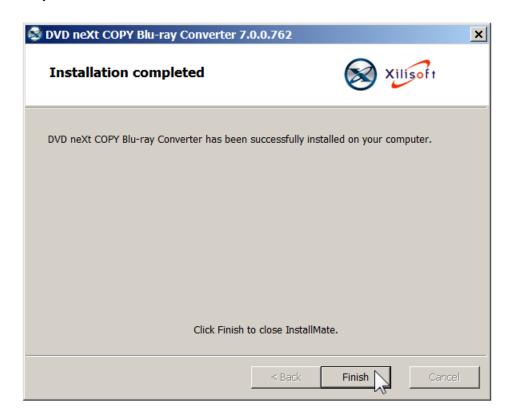

### 2.2 Activation and Registration

When you run Blu-ray Converter, it will run as a 3 day trial, until you enter your Activation Serial Number and your Registration License Code.

Step 1: Make sure your computer is online. Run the software and click on I have a Serial Number.

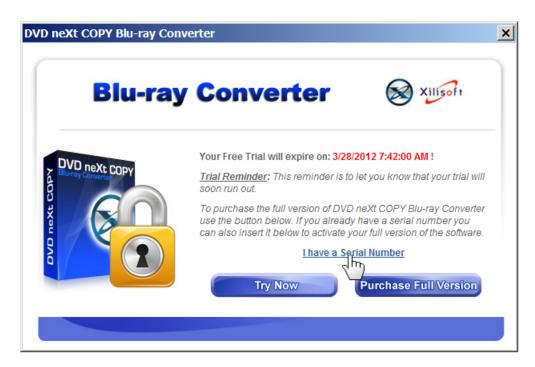

Step 2: Select Online (automated), and click OK.

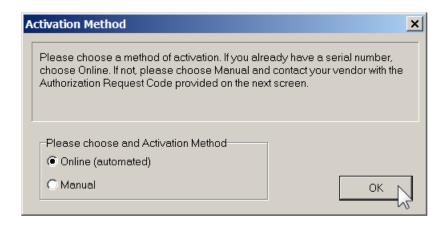

Step 3: Input your Activation Serial Number you received with your purchase email. You may copy and paste your Activation Serial Number into the field. If you TYPE in your Activation Serial Number, use only the number zero (0) and not the letter O, and click OK.

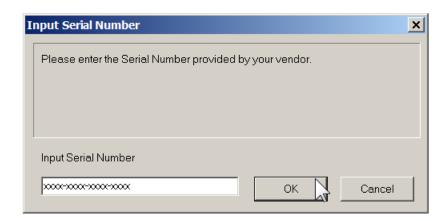

You will get an Activation Success! popup. Click OK.

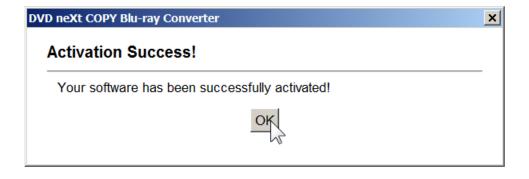

**Step 4:** Enter the Purchaser **User Name** and enter your **Registration License Code** you received with your purchase email, to register the software.

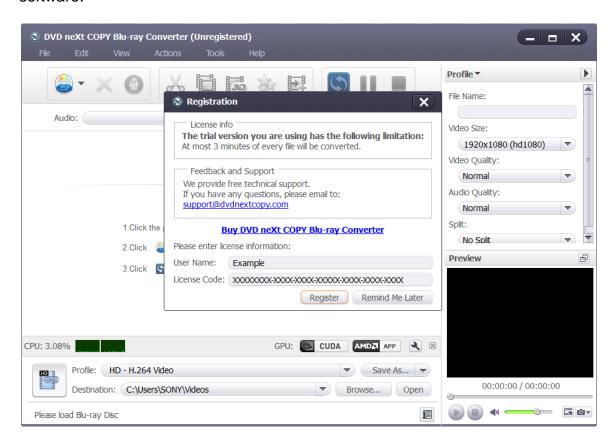

**Step 5:** Click on **Register.** You should receive a popup that says, **Successfully Registered**.

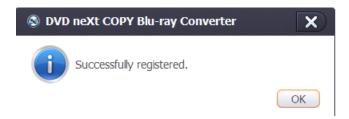

Note: If you have lost or misplaced your **Activation Serial Number** or your **Registration License Code**, please go to our online support system and submit a support ticket with your purchase information. Click here

### 3.0 Simple Mode

The powerful DVD neXt COPY Blu-ray Converter software can help you convert the standard M2TS Blu-ray files to many other formats.

Note: While DVD neXt COPY Blu-ray Converter software can convert many Blu-ray movies and HD Digital Camera M2TS Blu-ray files, some encrypted files may require the third party software, AnyDVD.

Here is a free AnyDVD, 21 day trial. We think you will be impressed how our software is optimized to seamlessly copy and convert the latest Bluray DVDs, in conjunction with AnyDVD.

http://static.slysoft.com/SetupAnyDVD\_52102.exe

#### Step 1: Adjust output settings

Click the "Profile" button to select the output format in the drop-down list. Then click "Browse" button to specify destination folder for saving output files. Click on "Save As" and enter the name of the profile.

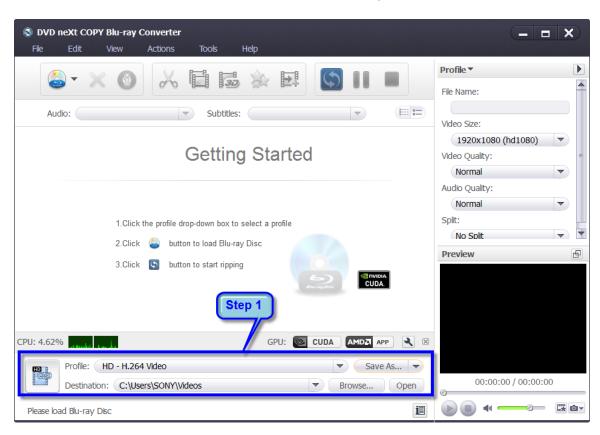

#### Step 2: Load Blu-ray files

Click the "Load Blu Ray Disc" button on the toolbar or click "File > Load Blu Ray Disc", or other folders option from the main menu to load the Bluray files you want to convert.

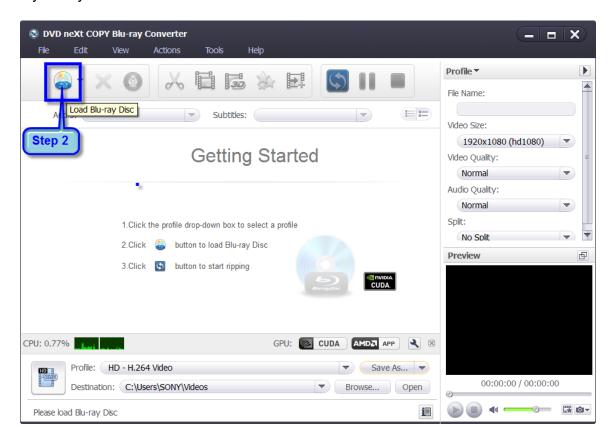

#### Step 3: Convert Blu-ray Files

After previewing the various files, you only need to check the files you want to convert in the file list and click the "Convert Checked Item(s)" button on the toolbar, to complete the task.

Be advised that some Blu-ray discs can hold up to 50 GB of data. Therefore, conversion times will be considerably longer than the normal 4.7 GB movie discs.

The good news is, our software is designed for quality not quantity and will maintain the highest quality possible in the conversion process. Be patient and you will see the results.

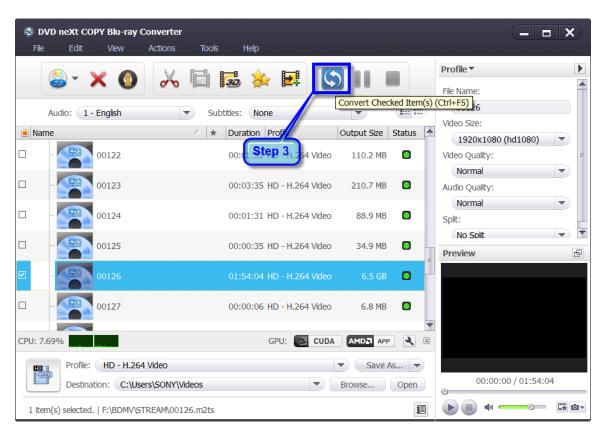

**Note:** You can preview any video file and take snapshots in the player at the right bottom. Select the file in the file list, and click "Play" button in the player to play the file. When the video jumps to the image you like, click "Snapshot" button to store the image in the snapshot folder.

#### Tips:

1. We provide abundant profiles compatible with various popular devices. Especially all-around HD video formats are supported.

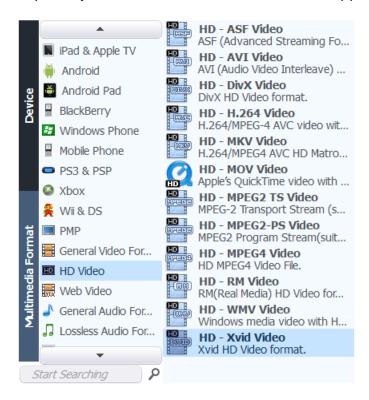

- 2. There are many options for you to choose from. The "Recently Used" option can record your recent usages automatically so you can use them again.
- 3. Search for the wanted profile quickly by entering the profile keyword in "Start Searching" textbox of the profile list.

This was a very basic simple mode of converting Blu-ray files. If you want to use more settings and custom features while converting your Blu-ray files, please refer to Section 4.0, Customize Blu-ray Files.

## 4.0 Customize Blu-ray Files

### 4.1 Clipping Blu-ray Files

Clip the Blu-ray video segments you want and merge them together for conversion.

**Step 1:** After you have loaded your Blu-ray video files, as outlined in Section 3.0, Simple Mode, click the "Clip" button on the toolbar to open the "Clip" window.

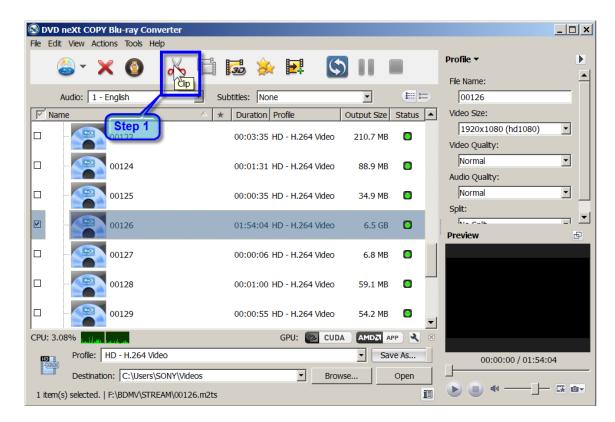

**Step 2:** Click the "Play" button to play the video or move the horizontal slider to the segment start point you want, then click the "Set Start Point" button to set it as the start point.

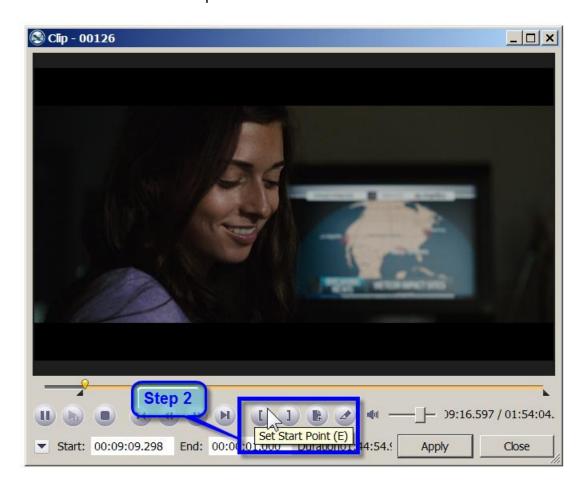

**Step 3:** Set the end point in the same way. Then a new segment is added into the segment list below.

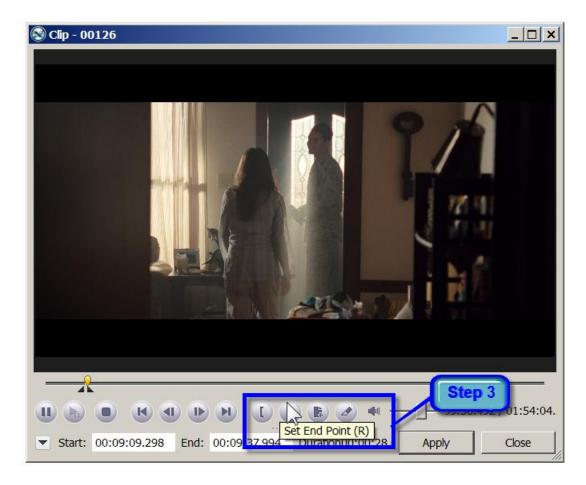

**Step 4:** Click the "New Clip" button and repeat Steps 2 and 3, to set the start and end point of the new segment. Repeat these steps to extract as many segments as you want.

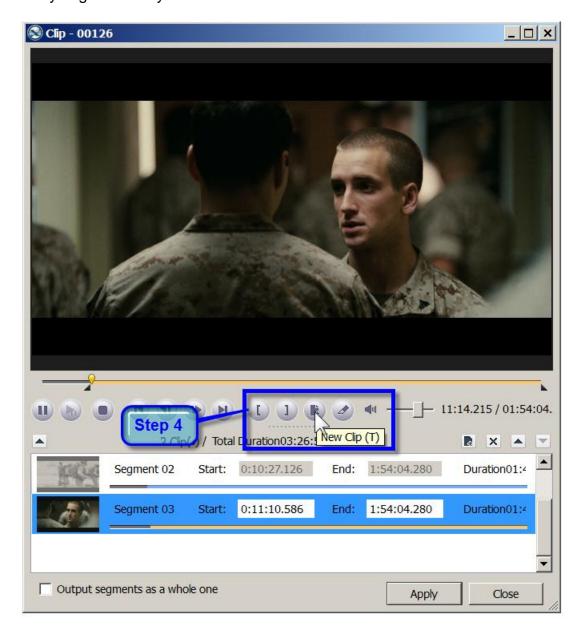

**Note:** If you just want to split the movie into multiple segments rather than extract specific segments, you can click on the Split button.

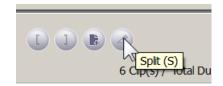

**Step 5:** Click the "Apply" button to apply the settings and click the "Close" button to close the Clip window and return to the main interface. All the segments you have extracted will be merged into a new video file in replace of the original one.

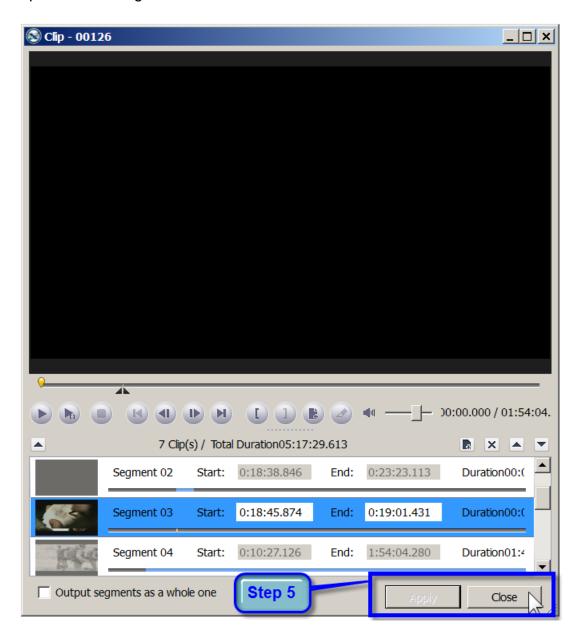

**Step 6:** Double click the Preview window to preview the segments you just merged. Close the large Preview window after previewing.

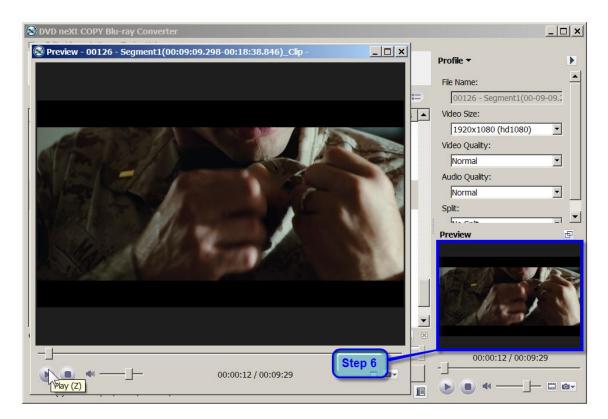

**Step 7:** If you are satisfied with the preview, you can click the "Convert Checked Item(s)" button on the toolbar, to begin conversion.

Be advised that some Blu-ray discs can hold up to 50 GB of data. Therefore, conversion times will be considerably longer than the normal 4.7 GB movie discs. The good news is, our software is designed for quality not quantity and will maintain the highest quality possible in the conversion process. Be patient and you will see the results.

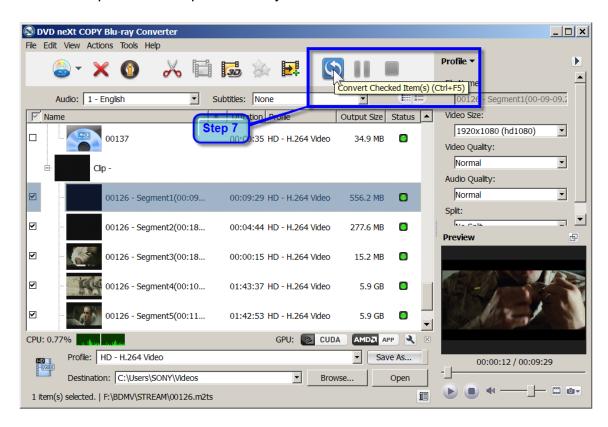

### 4.2 Adding Filter Effects

Add various filter effects to the Blu-ray video you are converting.

**Step 1:** After you have loaded your Blu-ray video(s) as outlined in Section 3.0, Simple Mode, click the video you want to apply the effect to. Then click on the Effect button on the toolbar to open the "Effect" window.

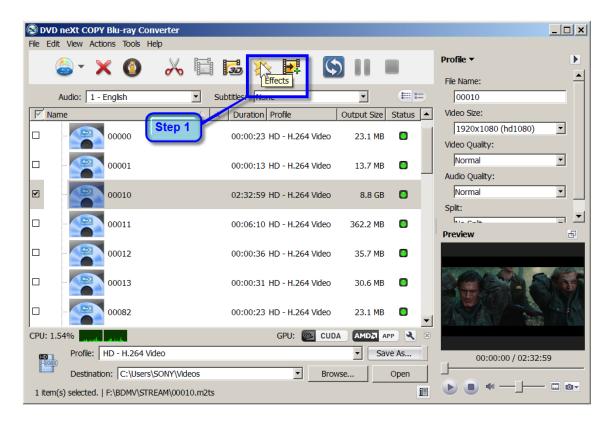

**Step 2:** Click on the Effect tab and then select the effect(s) you would like to apply to the video.

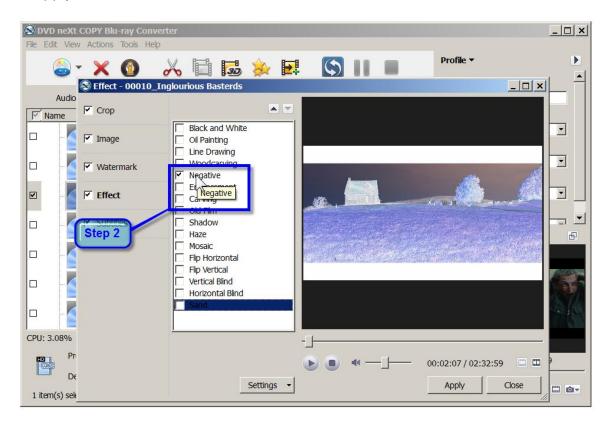

**Step 3:** Click on the Comparing Preview button to preview the Original Image and the Output Image and click on the play button.

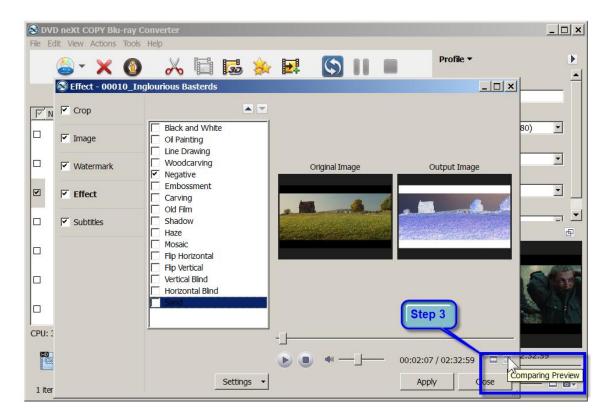

**Step 4:** If you are satisfied with the Output Image, click on Apply and Close.

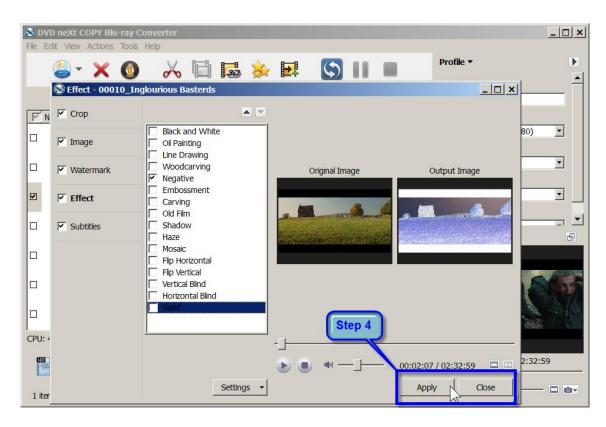

Repeat **Steps 1 - 4** to apply effects to any other Blu-ray videos you have loaded. If you are satisfied with the preview, you can click the "Convert Checked Item(s)" button on the toolbar, to begin conversion.

Be advised that some Blu-ray discs can hold up to 50 GB of data. Therefore, conversion times will be considerably longer than the normal 4.7 GB movie discs. The good news is, our software is designed for quality not quantity and will maintain the highest quality possible in the conversion process. Be patient and you will see the results.

### 4.3 Cropping Blu-ray Video and Aspect Ratio

Crop your Blu-ray videos to the size you want or set the aspect ratio.

**Step 1:** After you have loaded your Blu-ray video(s) as outlined in Section 3.0, Simple Mode, click the video you want to crop. Then click on the Effect button on the toolbar to open the "Effect" window.

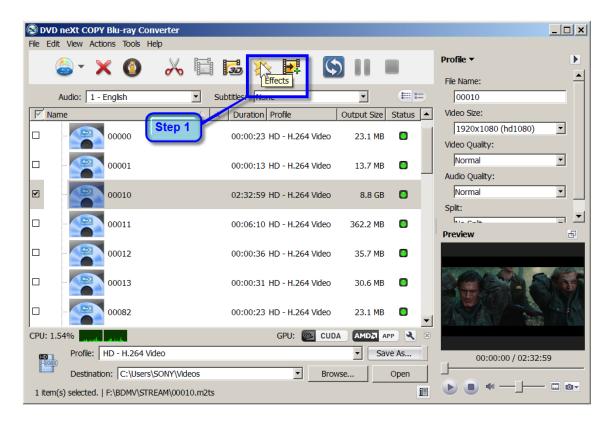

**Step 2:** Click on the Crop tab and enter the height and width below the "Crop Area Size" label.

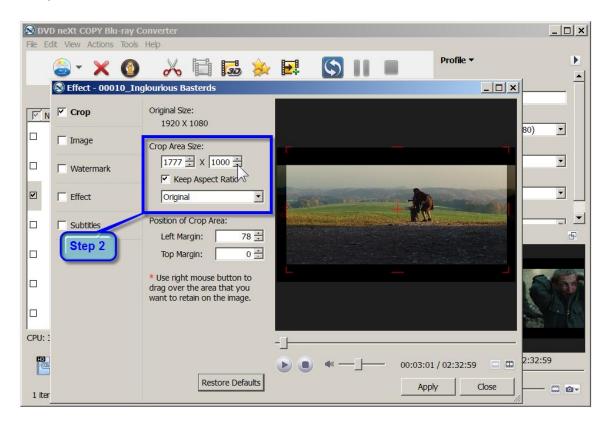

**Step 3:** Enter the left and top margins below the "Position of Crop Area" label to set the crop area. You can also reposition the crop area by clicking on and dragging the crop area.

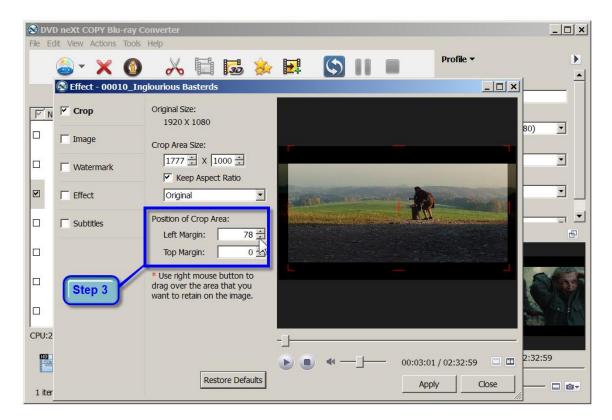

**Note:** You may also check the "Keep Aspect Ratio" option and choose the aspect ratio you want from the drop-down list.

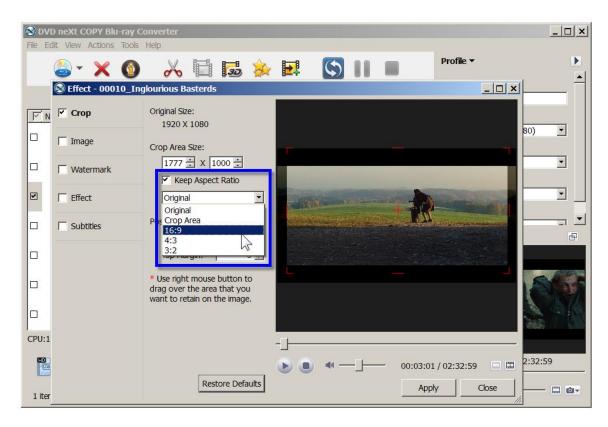

**Step 4:** Click on the Comparing Preview button to preview the Original Image and the Output Image and click on the play button.

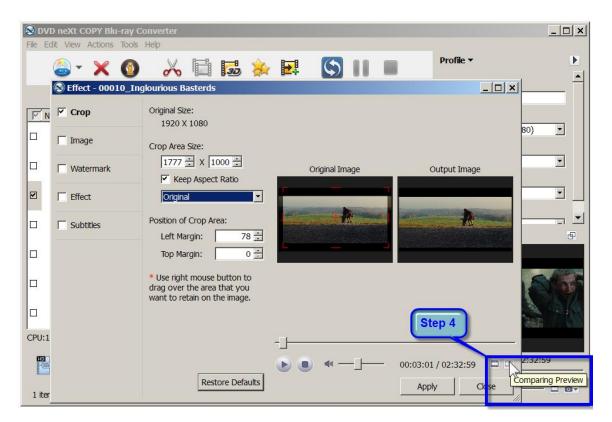

**Step 5:** If you are satisfied with the Output Image, click on Apply and Close.

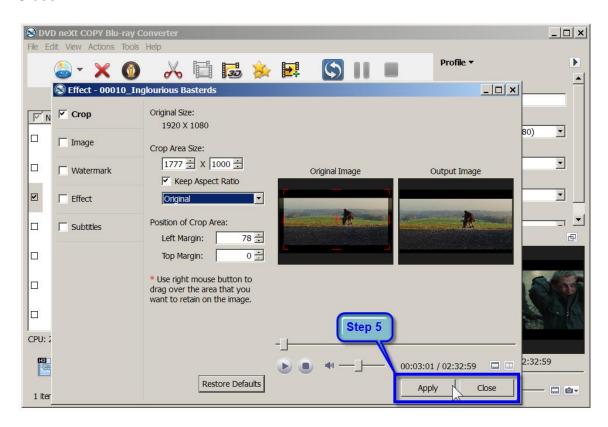

Repeat **Steps 1 - 5** to crop any other videos you have loaded. If you are satisfied with the preview, you can click the "Convert Checked Item(s)" button on the toolbar, to begin conversion.

Be advised that some Blu-ray discs can hold up to 50 GB of data. Therefore, conversion times will be considerably longer than the normal 4.7 GB movie discs. The good news is, our software is designed for quality not quantity and will maintain the highest quality possible in the conversion process. Be patient and you will see the results.

# 4.4 Adding Watermarks

Add picture or text watermarks to customize your video.

**Step 1:** After you have loaded your video(s) as outlined in Section 3.0, Simple Mode, click the video you want to add a watermark to. Then click on the Effect button on the toolbar to open the "Effect" window.

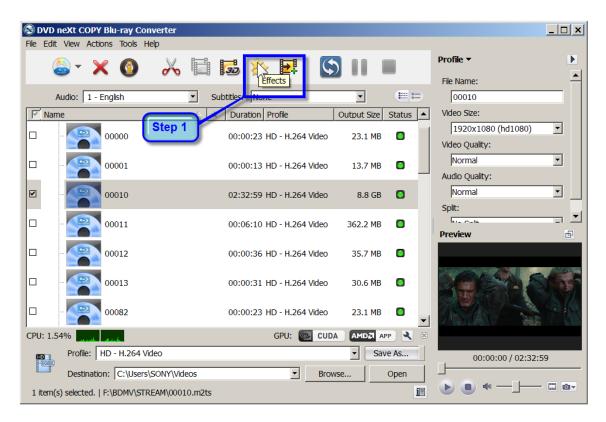

**Step 2:** Click on the Watermark tab and click the "Add Text Watermark" button, and input the content of text watermark in the Input window.

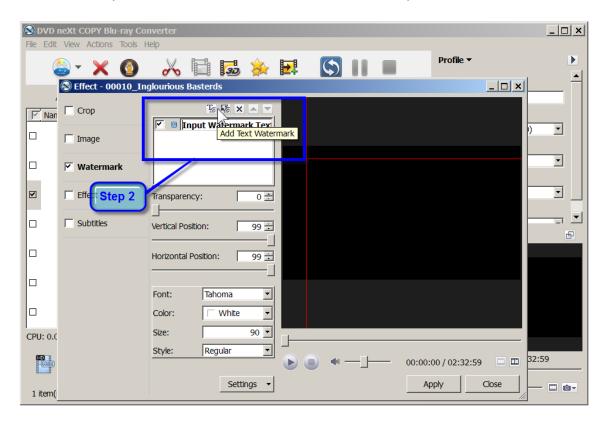

Note: You may also add picture or logo watermarks.

**Step 3:** You may adjust the Transparency, Vertical and Horizontal position of the watermark, as well as set the Font, Color, Size and Style.

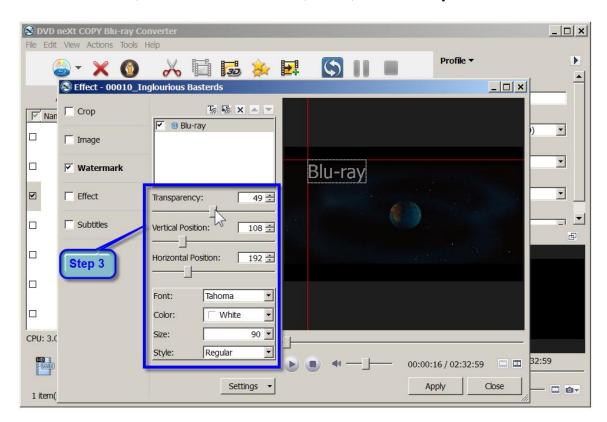

**Step 4:** Click on the Comparing Preview button to preview the Original Image and the Output Image and click on the play button.

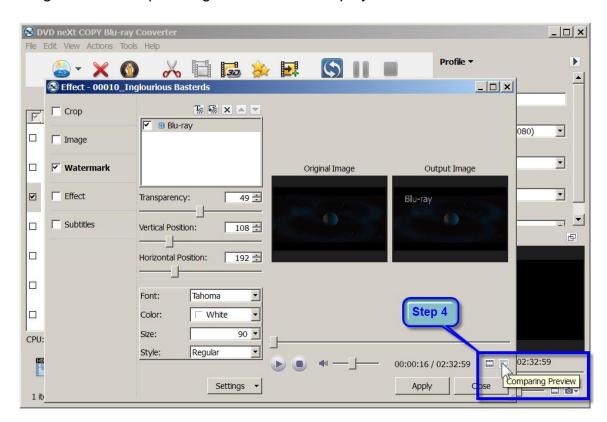

**Step 5:** If you are satisfied with the Output Image, click on Apply and Close.

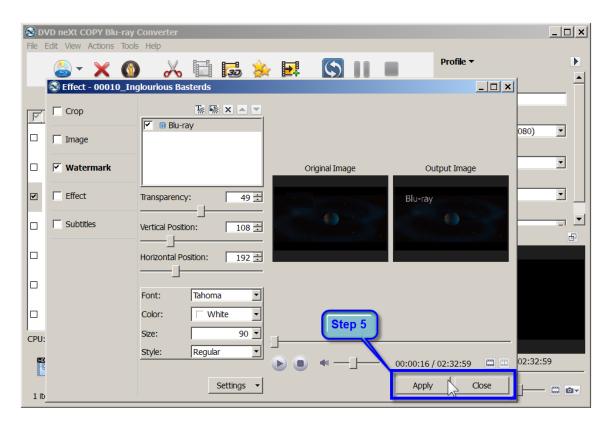

Repeat **Steps 1 - 5** to add watermarks to any other videos you have loaded. If you are satisfied with the preview, you can click the "Convert Checked Item(s)" button on the toolbar, to begin conversion.

Be advised that some Blu-ray discs can hold up to 50 GB of data. Therefore, conversion times will be considerably longer than the normal 4.7 GB movie discs. The good news is, our software is designed for quality not quantity and will maintain the highest quality possible in the conversion process. Be patient and you will see the results.

## 4.5 Adding Subtitles

Add subtitle files (.srt) to your video, and set subtitle language, font and subtitle delay options, to make your Blu-ray DVD movies with multiple subtitles.

**Step 1:** After you have loaded your Blu-ray video files, as outlined in Section 3.0, Simple Mode, click the video you want to add subtitles to. Then click on the Effect button on the toolbar to open the "Effect" window.

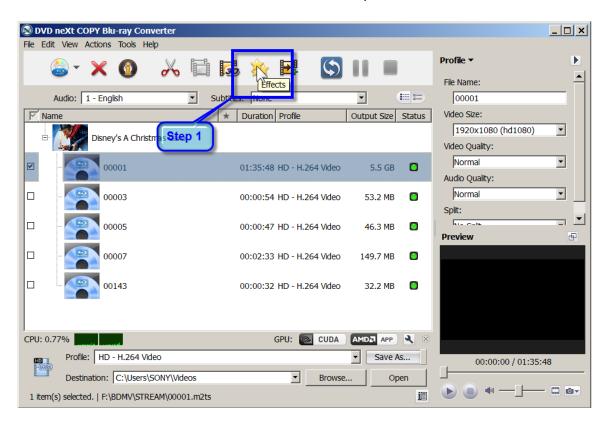

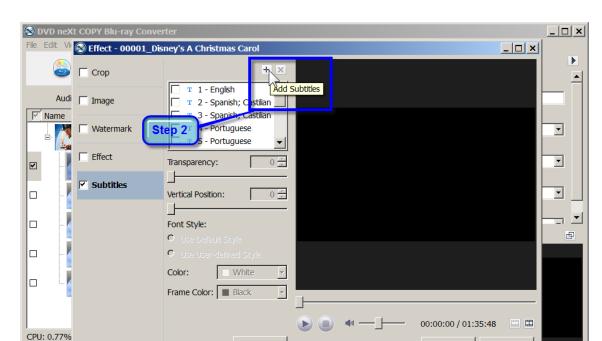

Settings •

-

Browse..

Open

ill

Destination: C:\Users\SONY\Videos

1 item(s) selected. | F:\BDMV\STREAM\00001.m2ts

Step 2: Click on the Subtitles tab and click the "Add Subtitles" + button.

Close

Step 3: Browse to your subtitle folders and open the movie subtitle folder.

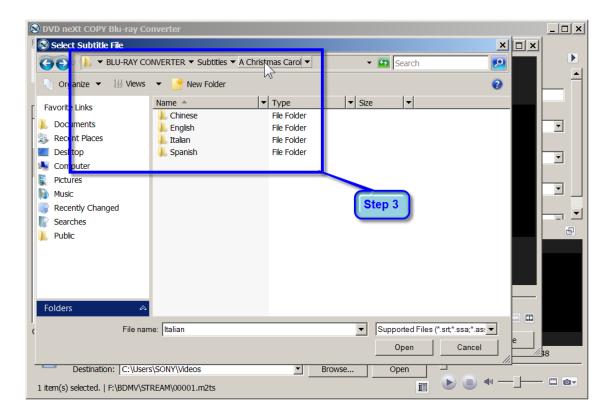

**Step 4:** Open the language folder and double click on the srt. file. Click on the Play button to preview the subtitles and make the necessary adjustments.

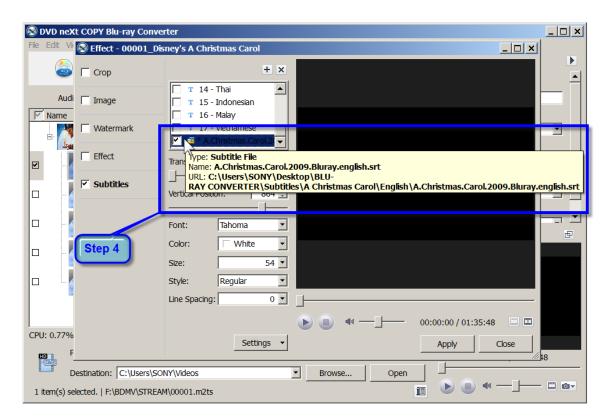

**Step 5:** Adjust the Transparency by sliding the Vertical Position slider left or right.

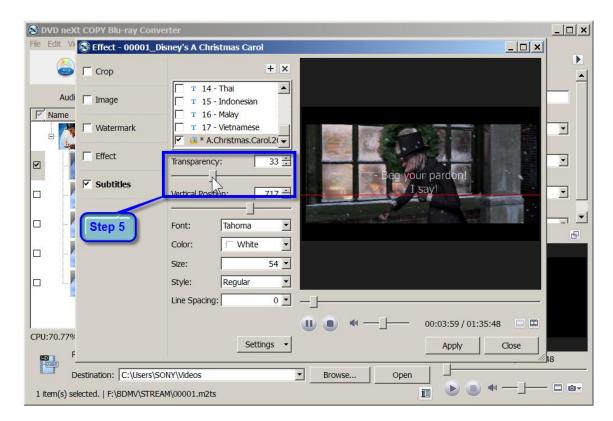

**Step 6:** Adjust the vertical position of the subtitles by using your mouse to move the red guideline up or down, or by sliding the Vertical Position slider left or right.

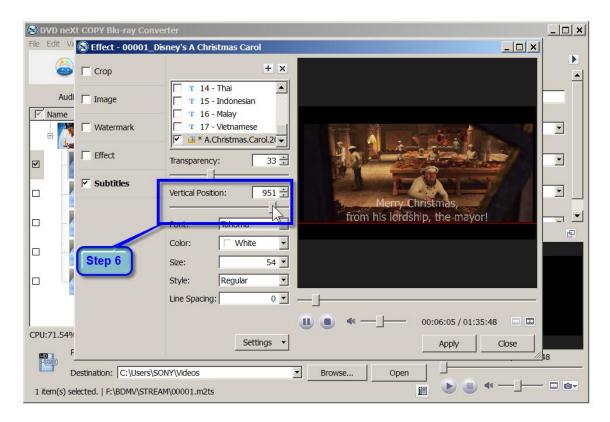

**Step 7:** Adjust the Font, Color, Size, Style, Line Spacing and Settings, to your preference.

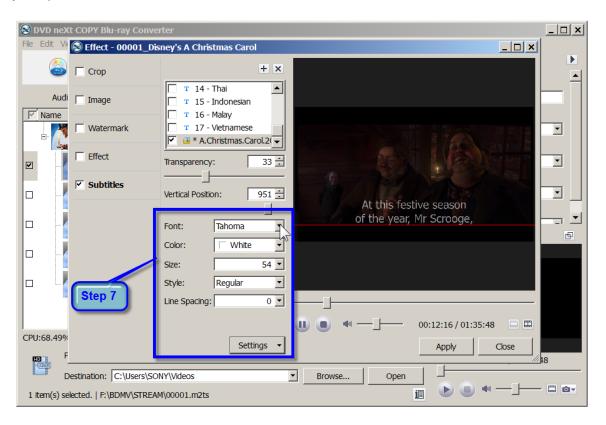

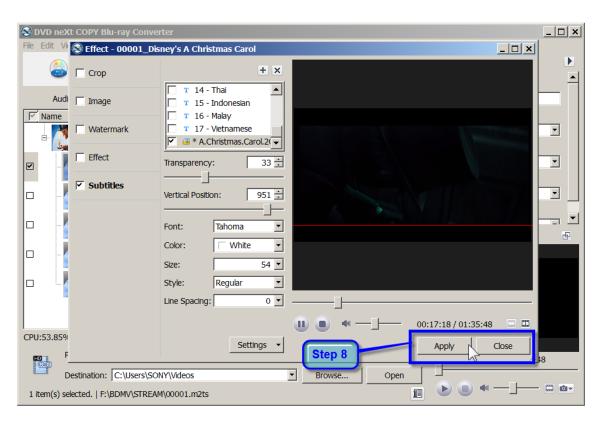

Step 8: If you are happy with the results, Click on Apply and Close.

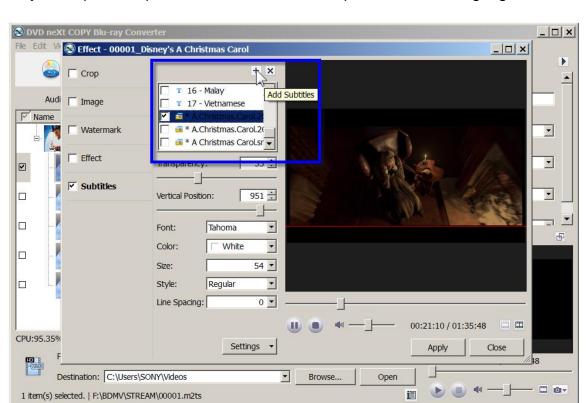

Step 9: Repeat the process to add subtitles in up to 8 different languages.

**Step 11:** Click the Preview window to preview the subtitles. If you are satisfied with the preview, you can click the "Convert Checked Item(s)" button on the toolbar, to begin conversion.

Be advised that some Blu-ray discs can hold up to 50 GB of data. Therefore, conversion times will be considerably longer than the normal 4.7 GB movie discs. The good news is, our software is designed for quality not quantity and will maintain the highest quality possible in the conversion process. Be patient and you will see the results.

### 4.6 3D Conversion

DVD neXt COPY Blu-ray Converter is an excellent tool which enables you to convert 3D videos to other 3D video formats, 2D videos to 3D videos and switch the modes among 3D videos.

#### 3D to 3D Conversion

**Step 1:** After you have loaded your Blu-ray video files, as outlined in Section 3.0, Simple Mode, click the video you want to convert. Then click on the 3D button on the toolbar to open the "3D" window.

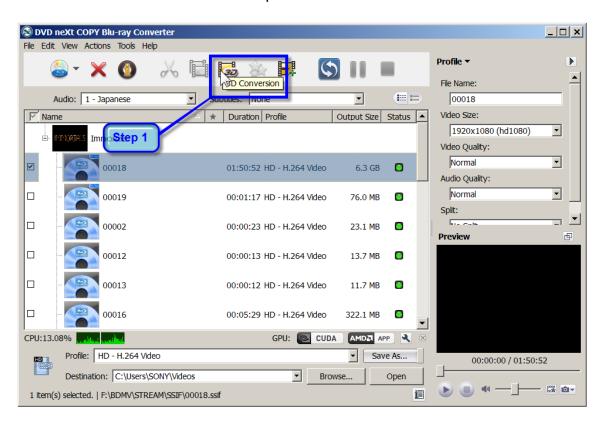

**Note:** 3D video files (SSIF) will have a small 3D in the top right corner of the Video.

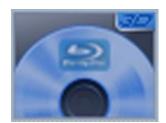

**Step 2:** If you selected 3D Blu-ray video files in step 1, you will be presented with this conversion option. Click on **3D to 3D**.

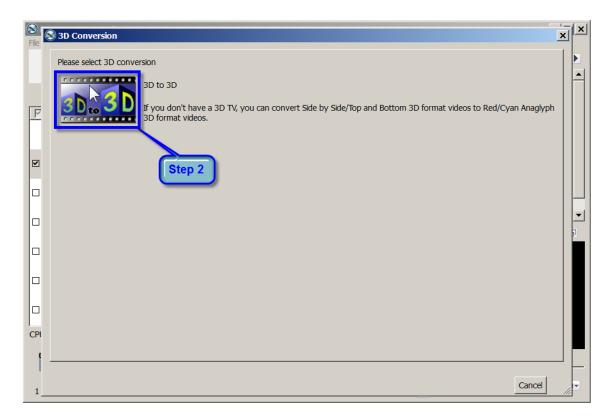

Step 3: Select the 3D format you wish to convert to and click on Finish.

Choosing which options depends on the 3D format supported by your 3D TV. "Swap L/R Image" is generally default to be unchecked. If checked, the effect of the Blu-ray movie will be different.

It is recommended that you experiment with the different options and resolutions, to see what works best with your TV.

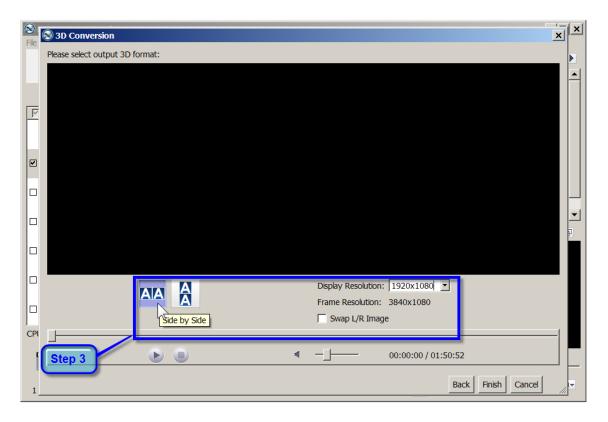

If you are satisfied with your settings, you can click the "Convert Checked Item(s)" button on the toolbar, to begin conversion.

Be advised that some Blu-ray discs can hold up to 50 GB of data. Therefore, conversion times will be considerably longer than the normal 4.7 GB movie discs. The good news is, our software is designed for quality not quantity and will maintain the highest quality possible in the conversion process. Be patient and you will see the results.

## 2D to 3D Conversion

**Step 1:** After you have loaded your Blu-ray video files, as outlined in Section 3.0, Simple Mode, click the video you want to convert. Then click on the 3D button on the toolbar to open the "3D" window.

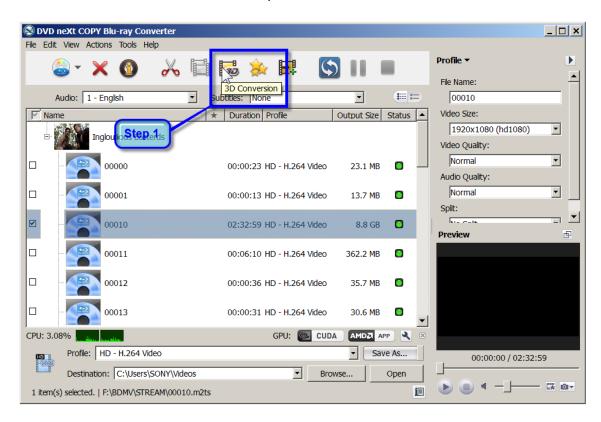

**Note:** 3D video files (SSIF) will have a small 3D in the top right corner of the video Icon.

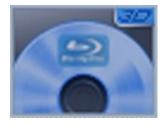

2D video files (M2TS) will not have a 3D on the video Icon.

**Step 2:** If you selected 2D Blu-ray video files in step 1, you will be presented with this conversion option. Click on **2D to 3D**.

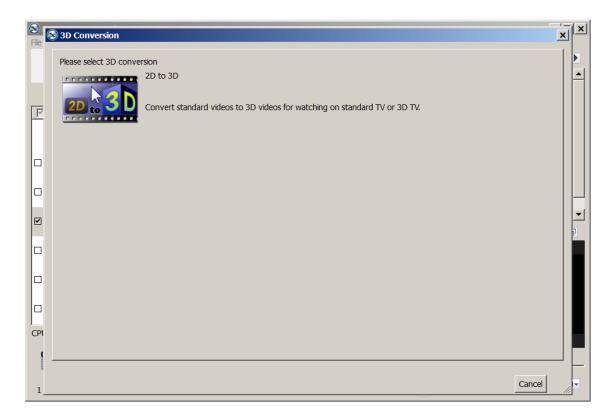

Step 3: Select the 3D format you wish to convert to and click on Finish.

Choosing which options depends on the 3D format supported by your 3D TV. "Swap L/R Image" is generally default to be unchecked. If checked, the effect of the Blu-ray movie will be different.

It is recommended that you experiment with the different options and resolutions, to see what works best with your TV.

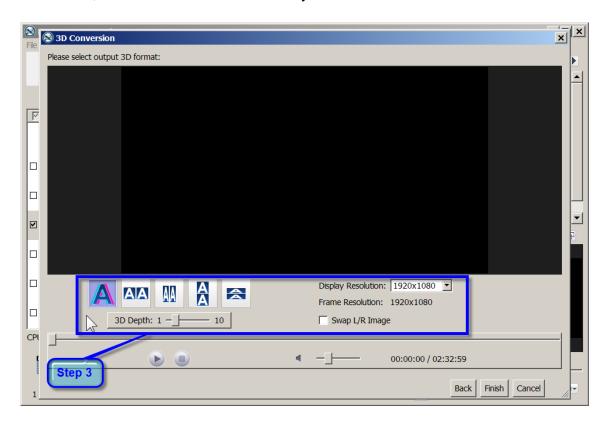

If you are satisfied with your settings, you can click the "Convert Checked Item(s)" button on the toolbar, to begin conversion.

Be advised that some Blu-ray discs can hold up to 50 GB of data. Therefore, conversion times will be considerably longer than the normal 4.7 GB movie discs. The good news is, our software is designed for quality not quantity and will maintain the highest quality possible in the conversion process. Be patient and you will see the results.

### 5.0 Terms

Α

a-characters An ISO-9660 character set. A B C D E F G

HIJKLMNOPQRSTUVWXYZ01 23456789\_SP!"%&'()\*+,-.:;<=

>?

administrator rights An administrator is who manages the

computer system.

Anti-piracy Being against unauthorized use of patented

or copyrighted work.

Application Name The name of the application necessary for

accessing data from the CD.

ASCII American Standard for Information

Interchange – a binary code for text communication and printer controls. It is the

built in character code in all computers.

ASPI Advanced SCSI Programmer's Interface.

An expanded standard low-level interface

used for accessing SCSI devices

Audio There are three types of audio formats:

Dolby AC3, PCM, MPEG-1 Layer II and

MPEG-2

В

Bit A contraction of a binary digit. The binary

system number is based on powers of two. A binary digit, or a bit, is either a one or a zero. Since DVDs are digital storage media format, all information is recorded as digital

data, or as bits (ones or zeros).

Block Also known as a sector or a logical block

and is identified by a logical block number (LBN). A block is the smallest unit of information on a CD-ROM that can be

addressed.

DVD X Maker disc (also known as DVD neXt COPY Blu-ray

Converter or BD) is an optical disc storage media format. Its main uses are highdefinition video and data storage. The disc has the same physical dimensions as a standard DVD or CD.

The name DVD neXt COPY Blu-ray Converter Disc is derived from the blue laser (violet colored) used to read and write this type of disc. Because of its shorter wavelength (405 nm), substantially more data can be stored on a DVD neXt COPY Blu-ray Converter Disc than on the DVD format, which uses a red (650 nm) laser. A dual layer DVD neXt COPY Blu-ray Converter Disc can store 50 GB, almost six times the capacity of a double-dual layer DVD (or more than 10 times if single-layer).

Buffer A memory holding area used to temporarily

store data.

Burn The process of writing information to a

writable CD or DVD.

Bytes Eight bits of digital data.

C

Cache A memory buffering method used to obtain

data faster than from a CD or other media.

Caddy The tray or carrier where the CD is placed

for reading or writing.

Caliber

CD Compact Disc

CD-DA Compact Disc – Digital Audio, developed by

both Philips and Sony corporations. These are playable on any audio CD player or

computer CD-ROM drive.

CD-R Compact Disc – Recordable, These are

read-only on a standard CD-ROM drive. Images, text data or sound can be recorded.

CD-ROM Compact Disc – Read Only Memory, Media

which can contain data, audio or voice.

A hardware device which allows the CD

media to be read, played or recorded.

CD-RW Compact Disc- Read/Write, A rewriteable

CD. These can be erased and re-recorded.

CD-Text Text information stored on an audio CD in

either the lead-in or in audio tracks.

Compression A method to reduce the storage size

requirements of digital information by removing redundant data. Video hundreds compression allows the gigabytes of data contained in a full length movie to be reduced so that it will fit on a

DVD.

Content The video, audio and graphics that are to be

added to a DVD.

Copyright Filename The name of a file located in the root

directory containing a copyright notice.

C2 The minimum security level defined by the

National Computer Security Center (NCSC).

D

**CD-ROM Drive** 

DAT Digital Audio Tape

The name of the author of the Cd's Data Preparer's Name

contents.

**Details Pane** The details pane displays files associated

with currently selected session and directory

within that session.

Device Any electronic machine or component from

> a transistor to a disc drive. Ther term

"device" always refers to hardware.

Disc An alternate spelling for disc. Disc is

usually used with read-only media, such as

CDs and CD-ROMs.

Disc at Once A single process method of recording data

on a CD. The Lead-in is converted first, then the data sector, followed by the Lead-

out.

Disc Image A file that contains the image of a DVD. If

you elect to create a Disc Image, you can then make copies of that DVD simply by writing that Disc Image to a writeable CD or

DVD.

Directory The term directory refers to the address of a

file of group of files on your hard drive or

removable media.

Direct X A set of multi-media programming interfaces

from Microsoft fro Windows.

Disc A direct access storage device such as

floppy disc, hard disc, magnetic disc, optical

disc, CD-ROM and DVD.

Dolby AC3 Dolby Audio Coding 3 – the audio coding

technology used in Dolby digital.

Dolby Digital A digital audio encoding system from Dolby

used in movie & home theatres.

DV Digital Video – video captured to a computer

from a digital camcorder.

DVD The term DVD officially doesn't stand for

anything, although it is often said to stand for Digital Versatile Disc or Digital Video Disc. DVDs are a 3 or 6 inch discs capable of storing 2.2, 4.7, 8.5 9.4 or 17 gigabytes of

data.

DVD-RAM Alternative competing format of record-once

type discs with 2.4 GB storage capacity per

side.

DVD-ROM DVD-Rom does not contain Video\_TS and

Audio\_TS directories and therefore cannot read by a consumer DVD player. DVD-ROMs typically are used to store data much

in a way a CD\_ROM is used today.

DVD-R/DVD+RW Alternative competing format of record-once

type (DVD+R) or re-recordable type (DVD+RW) discs with 4.7 GB storage

capacity per side.

Ε

Episodic Discs These are TV Series discs that have

multiple shows that have been produced as

a single DVD.

EULA End User License Agreement

F

File System A data structure that converts the physical

image of a disc into a logical structure of

files and directories.

Folder The term directory refers to the address of a

file of group of files on your hard drive or

removable media.

Folder Pane The folder pane shows the tracks, sessions

and folders on the CD or DVD.

G

gigabytes One million bytes

GIF Graphics Interchange Format – a popular

bitmapped graphics file format developed by

CompuServe.

Н

Hard drive The primary computer storage device, which

spins, reads and writes one or more fixed disc platters. (hard drive & hard disc are

used synonymously)

Hard errors Errors that can not be automatically

recovered from device in a single read

attempt.

**HDTV** High Definition Television - A highresolution digital television combined with Dolby Digital surround sound (AC-3). Hexadecimal 16. The base 16 numbering system is used shorthand for representing numbers. Each half byte (4bits) is assigned a hex digit. **HFS** Hierarchal File System. The file system used by the Macintosh operating system to arrange data on hard discs and floppy discs. This system can also be used for CD-ROMs. HFS+ Allows longer file names (256) characters and supports Unicode. **Image** A single file containing all edited data on a CD. **IFO** (**IFO** stands for **InFO**rmation). .INI A file containing configuration information for Windows. Some applications have their which hold own .ini files program information. .ISO A CD image format similar to a BIN/CUE image file set, but the one single .ISO file contains both the data and the CD layout information. **ISRC** International Standard Recording Code ISO-9960 An international logical file format for CD-ROMs originally developed by the High Sierra Group. All data on a CD is addressed using logical block numbers J Joliet A logical file format created by Microsoft Corporation which conforms to ISO-9960 format. This format allows long file names

(up to 64 characters) and uses the Unicode

international character set.

JPEG Joint Photographic Experts Group – a

standard for compressing still images.

K

Kilobytes 1 thousand bytes or 1,024 bytes in technical

specs.

L

LBN Logical Block Number. See Block

Lead-in The first part of a CD-R recording session.

The Table of Contents is converted into the

lead-in when the session is closed.

Lead-out The ending area for each session where the

index to the next session is stored. Writing

the lead-out closes the session.

software used to identify the end user who

purchased the product.

M

MCN Media Catalog number

Media Video and audio used in the creation of a

DVD

Mobile Device Reference to iPod, PSP or Zune mobile

device used to view DVD movies while on

the move.

Mode 1 The original "ordering" of control information

in the sector header. Most basic form read

by all CD devices.

Mode 2 (XA) "extended architecture" that allows

definitions of sub-types within the data by using an additional 8 bytes in the sector header. This was moved from the back end

of the sector to the front to allow for this.

MPEG A video compression system developed by

the Motion Picture Experts Group. There are currently two types in use: MPEG-1 and

MPEG-2.

MPEG-1 Achieves approximately ¼ the resolution of

broadcast TV and is slow fro processing

high quality moving images.

MPEG-2 The super high quality video technique used

for DBS (satellite TV), DHTV and DVD.

MPEG-4 A transport-agnostic multi-media

representation technology developed as an

expansion on the MPEG-2 standard.

MSF Minute Second Frame addressing, used

with both data and audio tracks. This is an

alternate addressing form for CD.

Ν

,

Optical Media A direct access media converted and read

by light.

Ρ

Packet Writing A technique of writing to a CD-R or CD-RW

disc which allows small increments of data to be added to the disc. This is used by nearly all "drag-and-drop" type CD burning

software. See UDF.

PCM Pulse Code Modulation- an uncompressed,

digitally codes representation of an analog

signal.

Preference Options in a program that can be changed

by the user. They usually control the user interface letting the user customize the way

they view data.

PGC (Program Chain or sequential presentation

of the movie).

| Publisher's Name              | Identifies the name of the CD's publisher                                                                                                    |
|-------------------------------|----------------------------------------------------------------------------------------------------|
| <b>Q</b><br>Quick Erased disc | CD/RW discs can be erased "quickly" taking less than 5 minutes. However, the original information is present on the disc but it cannot be read by consumer drives. The information on the disc can only be recovered using special hardware.                                       |
| R                             |                                                                                                    |
| Region coding S               | A standard based upon country that the technology is available in.                                                                                                    |
| SCSI                          | Small Computer System Interface, An interface allowing you to connect media devices to your computer.                                                                                                    |
| Sector                        | The smallest unit of information on a CD that can be addressed. Also referred to as a block. A sector may contain a header, synchronization bits and user data. Different types of CDs contain different sector sizes. A data CD-ROM contains a sector size of 2048 bytes of data. |
| Settings                      | User defined choices that can be "set" as their default.                                                                                                    |
| Soft errors                   | Errors that the software can normally recover from.                                                                                                    |
| Sub-q Data                    | A hex hump containing current position data for the track, UPC code for the track, current minutes and seconds time into the track and ISRC.                                                                                                    |
| SVCD                          | Super Video Compact Disc – a movie on an SVCD is the same quality as a VHS tape.                                                                                                    |
| System Name                   | The name of the operating system running                                                                                                    |

the application.

T

TDF Title Definition Format

Text Editor Software used to create and edit files that

contain only text.

Third Party Plugins Any 3<sup>rd</sup> party plugin applications, such as a

Graphical User Interface (GUI), that are not part of the DVD neXt COPY Blu-ray

Converter program.

Thumbnail A small, scaled-down version of any given

image or video. Although typically much smaller than the original image, thumbnails give you a quick, overall preview of an entire

image.

Titleset A titleset is the highest position in the

hierarchy on a video DVD. Every DVD has at least one, and most will contain multiple chapters and/or titles. All files associated with a given titleset have the prefix VTS\_

and then the number of the titleset itself.

TOC Table of Contents, shows the contents of

every recorded session. The contents consist of the number of tracks, the starting location for each track, and the total size of

the data area. The lead-in contains TOC.

Tool Bar A small window which contains buttons or

icons that are shortcuts to menu commands.

Toolbars list available commands.

Track On a data CD-ROM, one track may contain

data, files and folders. On an audio CD, a single track contains one piece of music.

Each track is separated by a gap.

U

UDF Universal Disc Format, nearly all drag-and-

drop CD burning software uses this format.

UPC Unique Product Code, A unique bar code

format for a CD.

V

VCD Video Compact Disc – a CD that contains

moving pictures and sound.

VHS Video Home System – a half inch analog

videocassette recorder (VCR)

VOB Video Object File – the next step in video

files past analog source

Volume Descriptor This resides at the beginning of the CD

where the structure of the file system is located. A volume descriptor may contain: system name, volume name, volume set name. publisher's name, data preparer's name, application name, copyright filename.

Volume Name The name of the CD displayed when it is

mounted.

Volume Set Name The name of the set of volumes.

W

.WAV Stores samples "in the raw" where no pre-

processing is required other than formatting

of data.

X

XA See Mode 2

Υ

Ζ